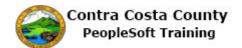

## **Viewing an Uploaded Document**

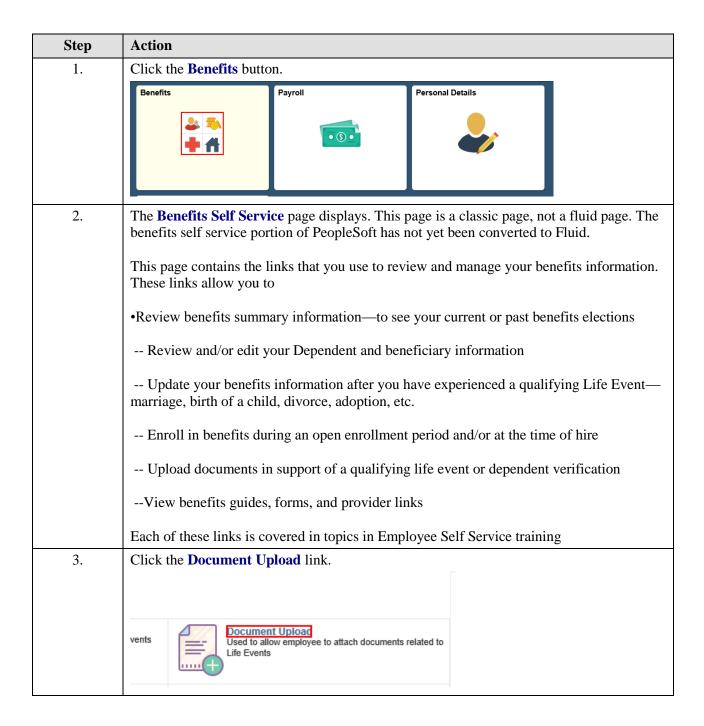

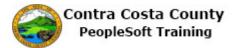

| Step | Action                                                                                                    |
|------|----------------------------------------------------------------------------------------------------|
| 4.   | Click the Find an Existing Value tab.                                                                                                    |
|      | Document Upload                                                                                                    |
|      | Eind an Existing Value Add a New Value                                                                                                    |
|      |                                                                                                    |
|      | Life Event Type Q                                                                                                    |
| 5.   | The <b>Document Upload Find an Existing Value</b> page displays. There is one field on this page, the Life Event Type field. You can enter the Life Event type code in this field. These codes are: |
|      | A for an Adoption life event B for a Birth Life Event                                                                                                    |
|      | D for a Divorce Life Event                                                                                                    |
|      | DC for a Deferred Compensation Change life event DP for a Domestic Partner life event                                                                                                    |
|      | G for Gain of Coverage Elsewhere life event L for a Loss of coverage Elsewhere life event                                                                                                    |
|      | M for a Marriage life event                                                                                                    |
|      | T a Death of Dependent life event Z Dependent Verify                                                                                                    |
|      |                                                                                                    |
|      | Note: Z is used to upload documents for dependent verifications like student verification that do not fall under a life event.                                                                      |
|      | If you do not remember the codes, you can use the <b>Advance Search</b> link to display advanced search options.                                                                                    |
| 6.   | Click the Advanced Search link.                                                                                                    |
|      | Search by: Life Event Type begins with                                                                                                    |
|      | Search Advanced Search                                                                                                    |
| 7.   | The <b>Document Upload Find an Existing Value</b> advanced Search page displays.                                                                                                    |
|      | You can use the lookup icon to select the Life Event type. Note the search will return results only if you have previously uploaded documents associated with the life event type you select.       |
|      | For this example, you will select L for Loss of coverage.                                                                                                    |

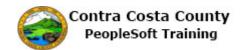

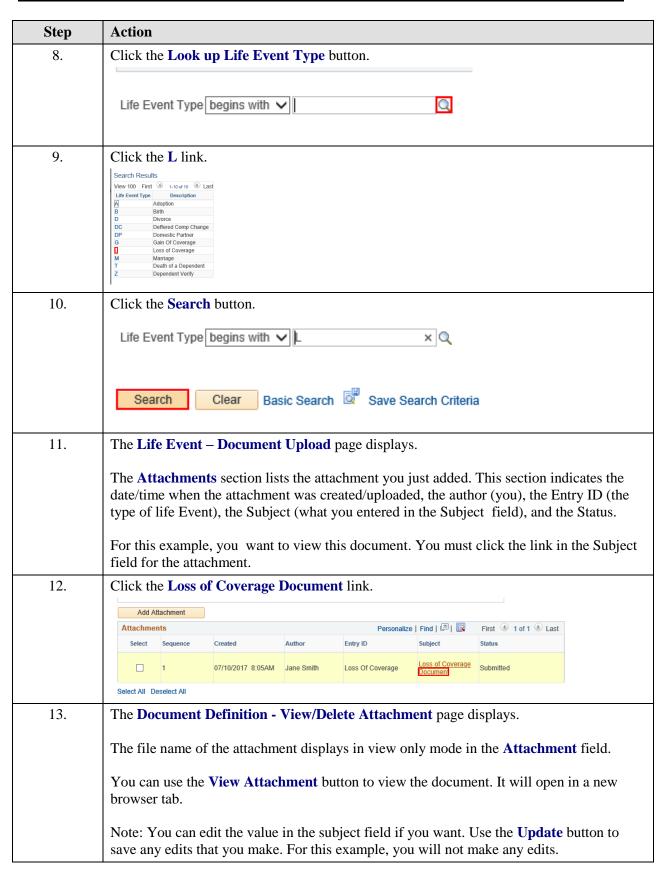

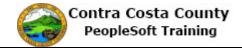

| Step | Action                                                                                                    |
|------|----------------------------------------------------------------------------------------------------|
| 14.  | Click the View Attachment button.  ent Loss_of_Coverage_Certificate.pdf  View Attachment                      |
| 15.  | The attachment opens in a new browser tab.  The file here is a sample file used for the purposes of training. |
| 16.  | Click the Close Tab button.                                                                                   |
| 17.  | Click the Life Events - Document Upload link.  Update  Go To  Life Events - Document Upload                   |
| 18.  | Click the Self Service Home button.  Benefits Home Self Service Home                                          |
| 19.  | End of Procedure.                                                                                             |